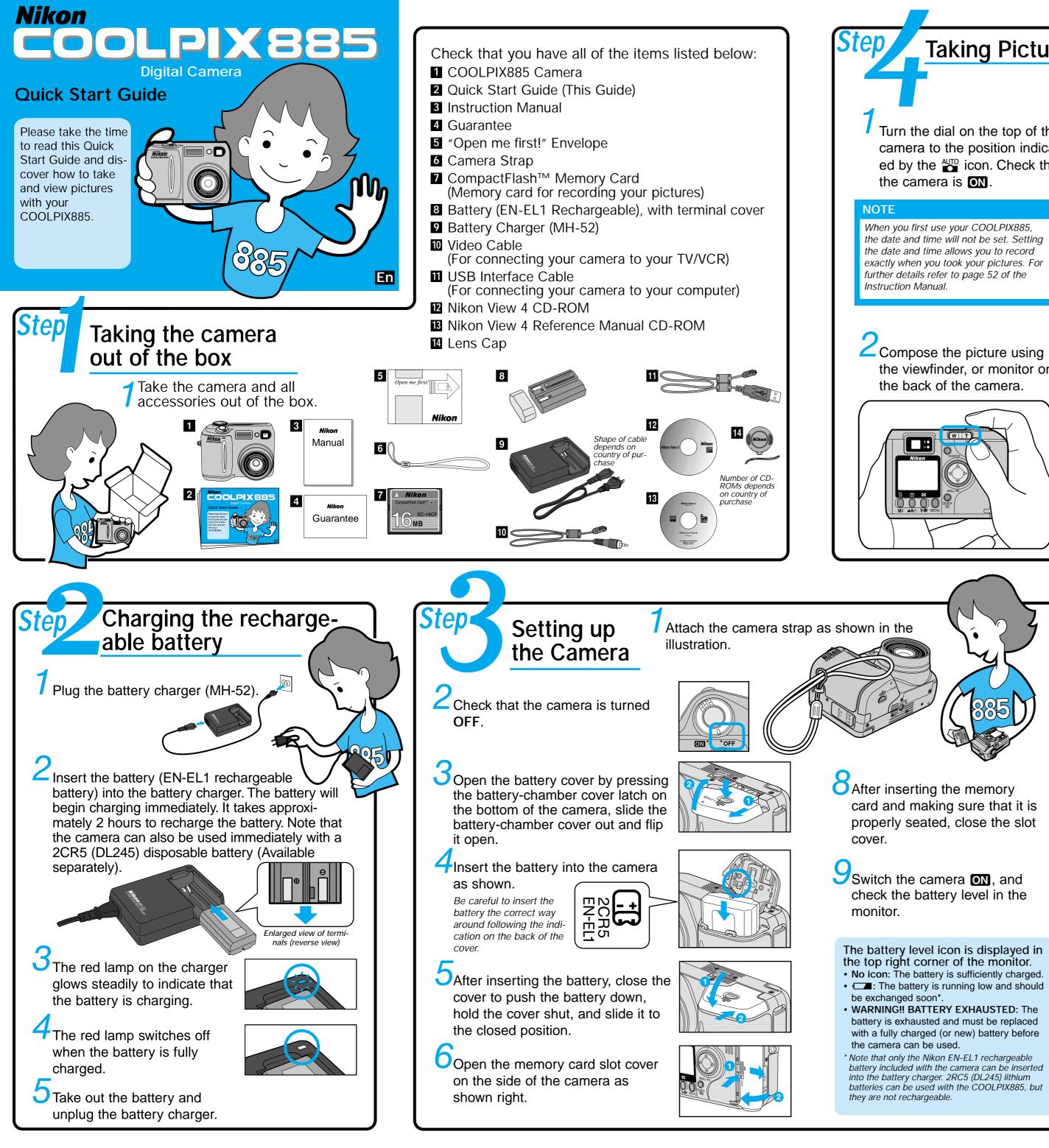

# **Taking Pictures**

Turn the dial on the top of the camera to the position indicated by the duto icon. Check that

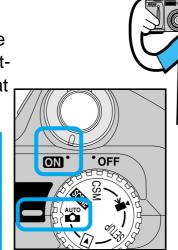

Step

**3** Frame the subject in the middle of the picture using the viewfinder or the monitor and press the shutter release button half-way down to check whether the subject is in focus.

If the subject is in focus, the green light on the right of the viewfinder will glow steadily.

Without removing your finger from the shutter release button, press the button all the way down to take your picture.

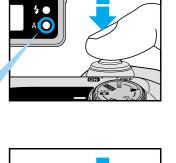

There are two ways of pressing the shutter release button. Pressing

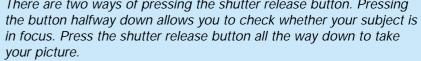

Checking your

**Picture** 

You can review the pictures you

the viewfinder, or monitor on

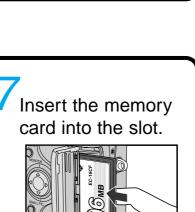

The W and T on the zoon

button operate the zoom.

Pressing the T brings the

subject of your picture clos-

er. Pressing W moves the

subject further away and

widens the field of view.

W

Insert the card into the slot with the Nikon CompactFlash<sup>™</sup> label towards the rear side of the camera.

### NOTF

The memory card included with your COOLPIX885 is ready for use. Please note that you will usually have to format a memory card before using it for the first time. Refer to page 48 of the Instruction Manual for further details.

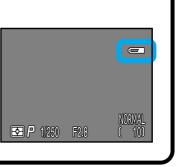

have taken by pressing the ÓUICK F button. Press the QUICK **b** button twice. The button is on the right of the monitor. If you press the QUICK **b** button just once í 🗉 🛚 then a small version of your picture (thumbnail) will be displayed in the top left of the monitor. Press the QUICK 🕟 button 10001 JPS a second time to change from the thumbnail to the full-size picture. Min Land The picture which you have just taken will be displayed in the monitor.

- Press < on the Multi selector to cycle through all the pictures that you have taken. Press > on the Multi selector to cycle through in reverse order • Press the shutter release button halfway down to stop reviewing the pictures and focus vour next shot.
- 4 If you have finished taking pictures, turn the camera OFF. That completes our review of the basic operation of your COOLPIX885.

# **Create Small Picture**

To create small picture file for e-mail and the Web while keeping the original picture file as it is, press the SMALL PIC. button ( $\mathbf{\nabla}$  on the Multi selector) while a picture is displayed full-screen on the monitor. See page 75 on the Instruction Manual for details.

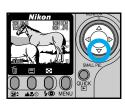

ON OFF

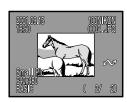

• Follow the instructions on Step 5 to confirm the small picture image.

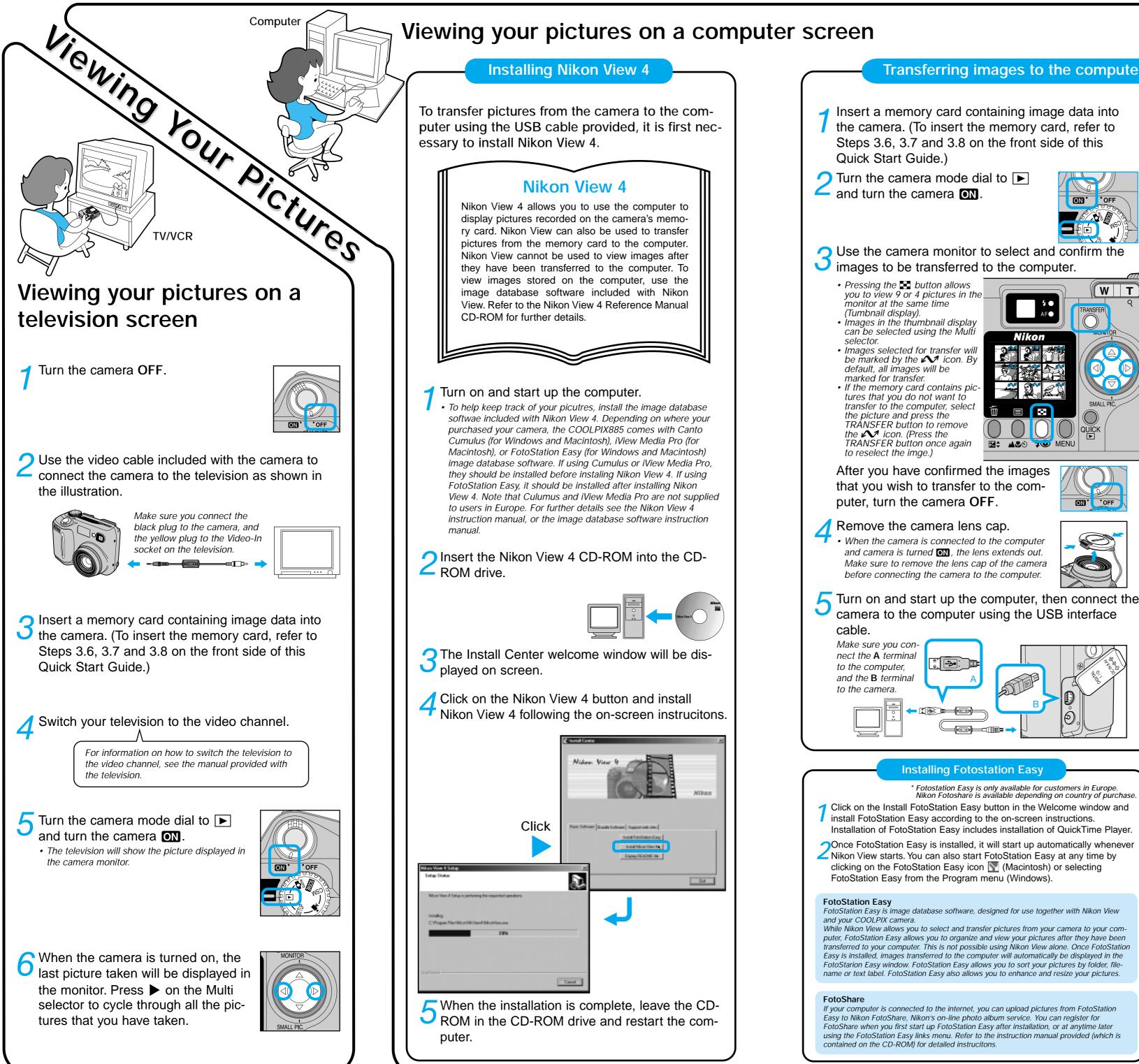

# Transferring images to the computer

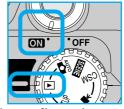

Turn on and start up the computer, then connect the

Nikon Fotoshare is available depending on country of purchase

Once FotoStation Easy is installed, it will start up automatically whenever

# C Turn the camera ON

• When you turn the camera on, the lens will extend. The monitor will remain blank. Nikon View will start automatically, and the Image Transfer window will be displayed on the computer screen. If FotoStation Easy has been installed, the FotoStation

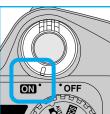

window will also appear behind Nikon View. If you are using Windows, you must "register" the camera when you first connect the camera to the computer

- Windows Millennium Edition / Windows 2000 Registration will take place automatically when the camera is connected to the computer.
- Windows 98 / Windows 98SE
- Follow the on-screen instructions to register the camera.
- Refer to the Nikon View 4 Reference Manual CD-ROM for further details.

### Press the TRANSFER button on the back of the camera to transfer the selected images to the computer.

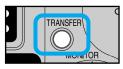

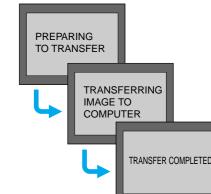

(1) The message PREPARING TO TRANSFER and TRANSFERRING IMAGE TO COMPUTER will be displayed in the camera monitor.

- (2) After a short delay, the message TRANSFER COMPLETED will be displayed in the monitor, indicating that image transfer has been successfully completed.
- **Q** The selected images have now been sent from the camera to the computer.
  - To Exit Nikon View

When you want to exit Nikon View and disconnect the camera from the computer, follow the instruction below before turning the camera off or disconnecting the USB interface cable.

## Windows

Exit Nikon View by clicking the X button in the top right of the Nikon View window, by selecting Exit from the File menu in the Thumbnail List window, or by clicking the Exit button in the Image Transfer window.

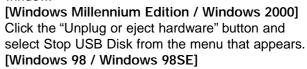

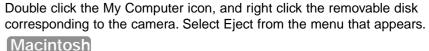

Exit Nikon View by selecting Quit from the File menu in the Thumbnail List window, or by clicking the Exit button in the Image Transfer window. Drag the untitled icon on the desktop (which represents the camera) to the Trash.

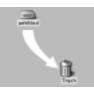

hap (. 18 Date: Date: 0)

Lohan Inde

## Using a computer to enjoy your pictures

Pictures that have been transferred from the camera to the computer can be printed out, attached to e-mails or posted on an internet home page. Refer to page 75 of the instruction manual for further details on how to enjoy your digital pictures.

• By default, pictures that have been transferred from the camera to the computer will be saved to the following folders:

[Windows]

Images will be saved to a new folder inside \Program Files\Nikon\NkView4\ Images. The folder is named according to the date and time the images were transferred to the computer.

[Macintosh]

Images will be saved to a new folder inside Nikon Software: Nikon View 4: Images. The folder is named according to the date and time the images were transferred to the computer.

Printing out your pictures at a print shop (Instruction manual, pp. 82-84) If you have a DPOF compatible printer, you can remove the memory card from the camera and print pictures directly.

You can also take the camera's memory card along to your photofinisher, and order prints.